### Protege tus datos de ataques cibernéticos

Invitamos a la comunidad educativa a: **Cambiar la contraseña** y activar la Verificación en dos pasos de Google

### EVITEMOS EVENTOS como los presentados con la Universidad El Bosque

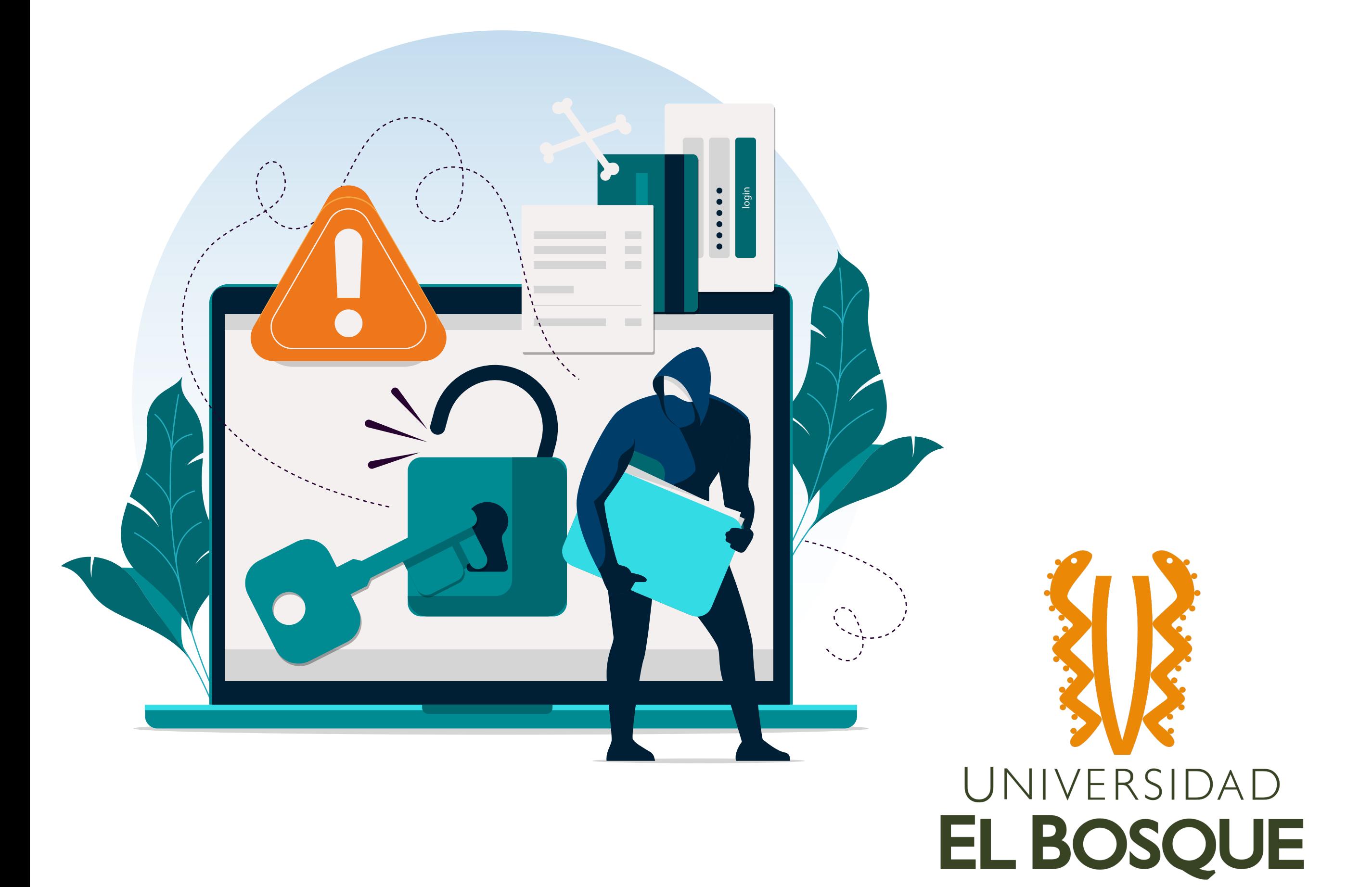

### 1. Ingresa a tu cuenta de google y ve a la sección de Gestionar tu cuenta de Google

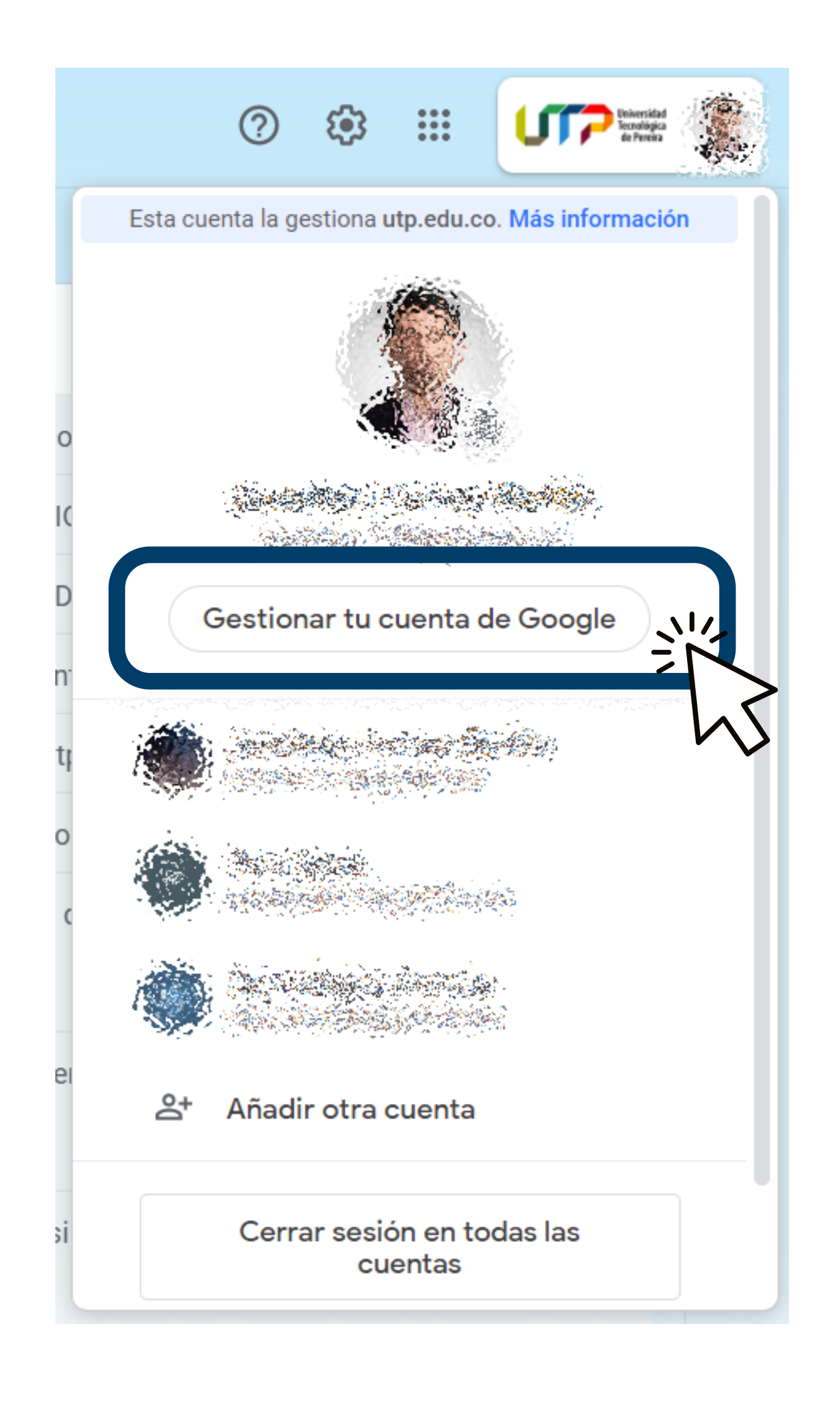

## 2. Ingresa al menú de Seguridad

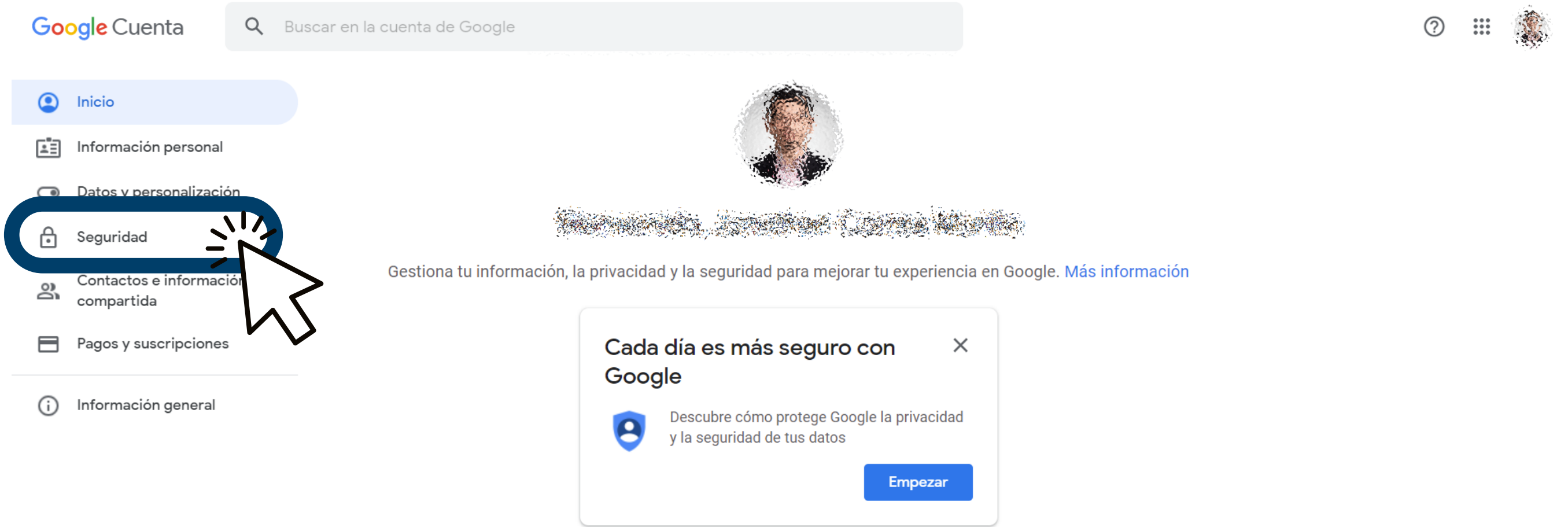

# 3. Busca la sección de "Iniciar sesión en Google"

selecciona 'Contraseña' y luego 'verificación en dos pasos'

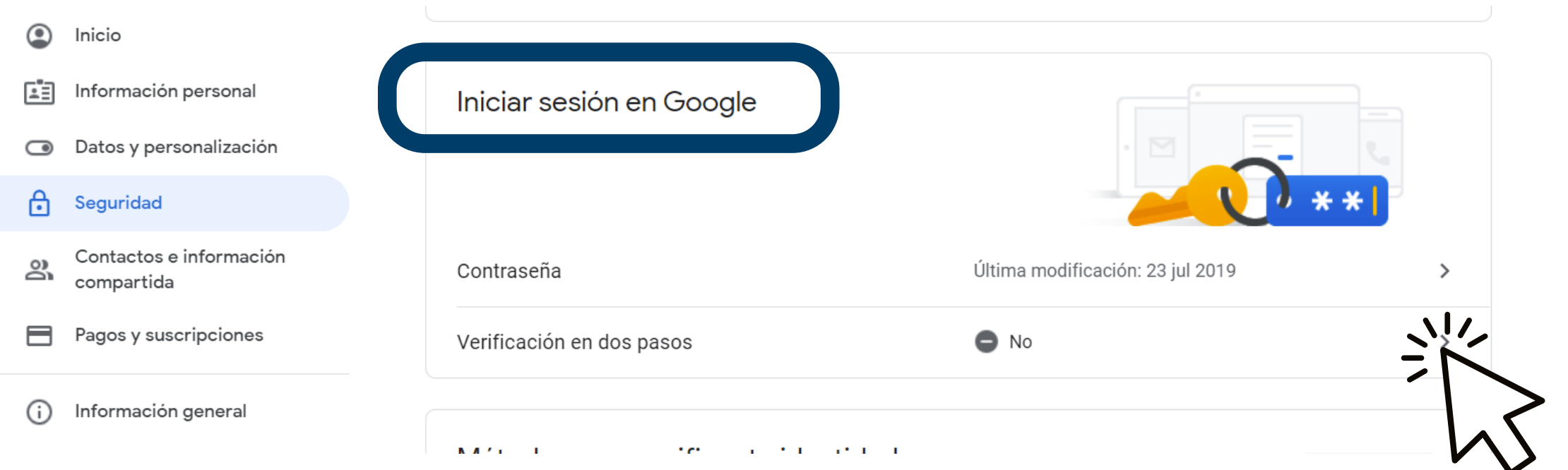

### 4. Para cambiar la contraseña

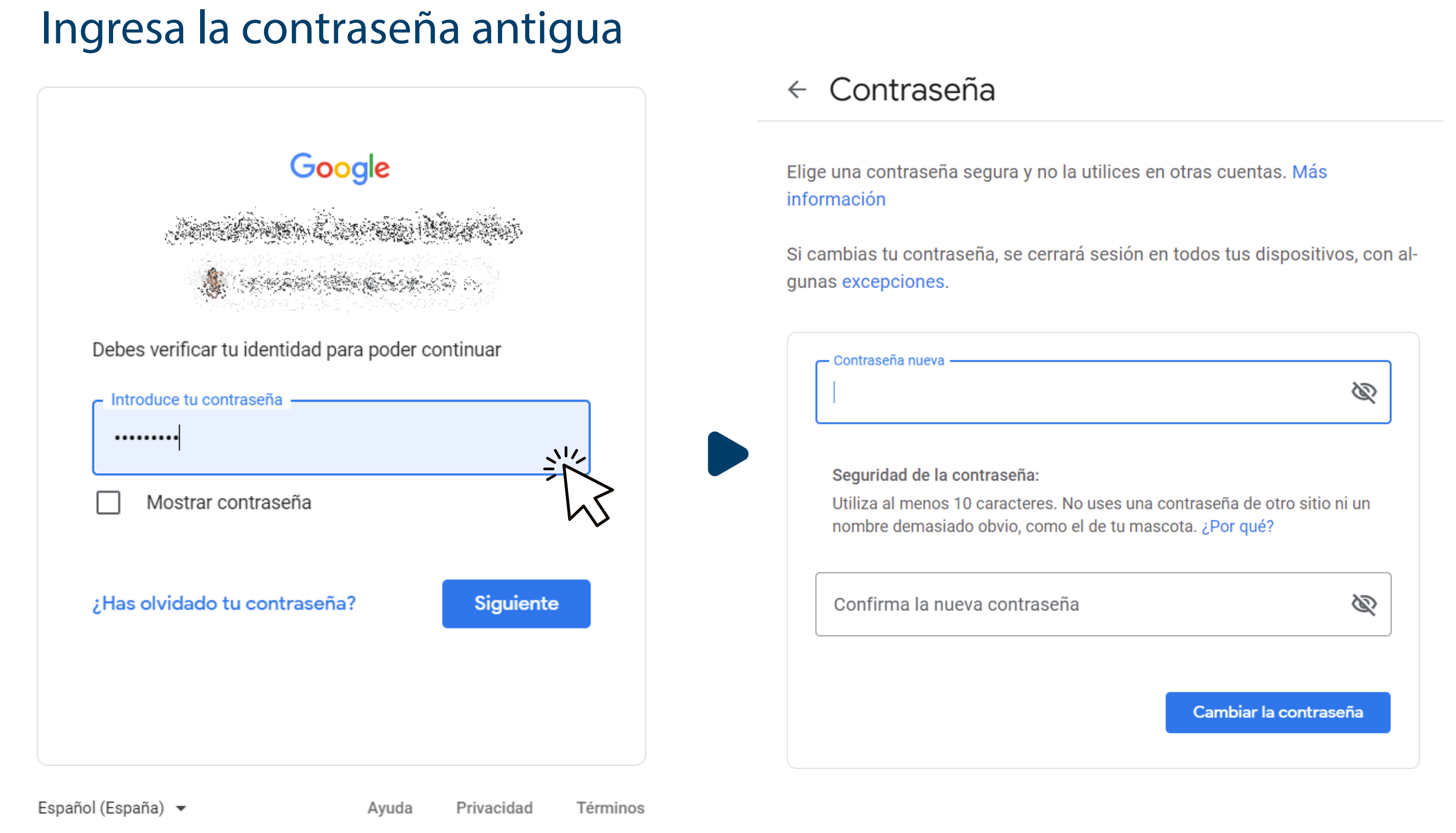

#### Luego ingresa una contraseña nueva

### 5. Para el proceso de verificación en dos pasos Inicia el proceso en el botón "Empezar"

#### $\leftarrow$  Verificación en dos pasos

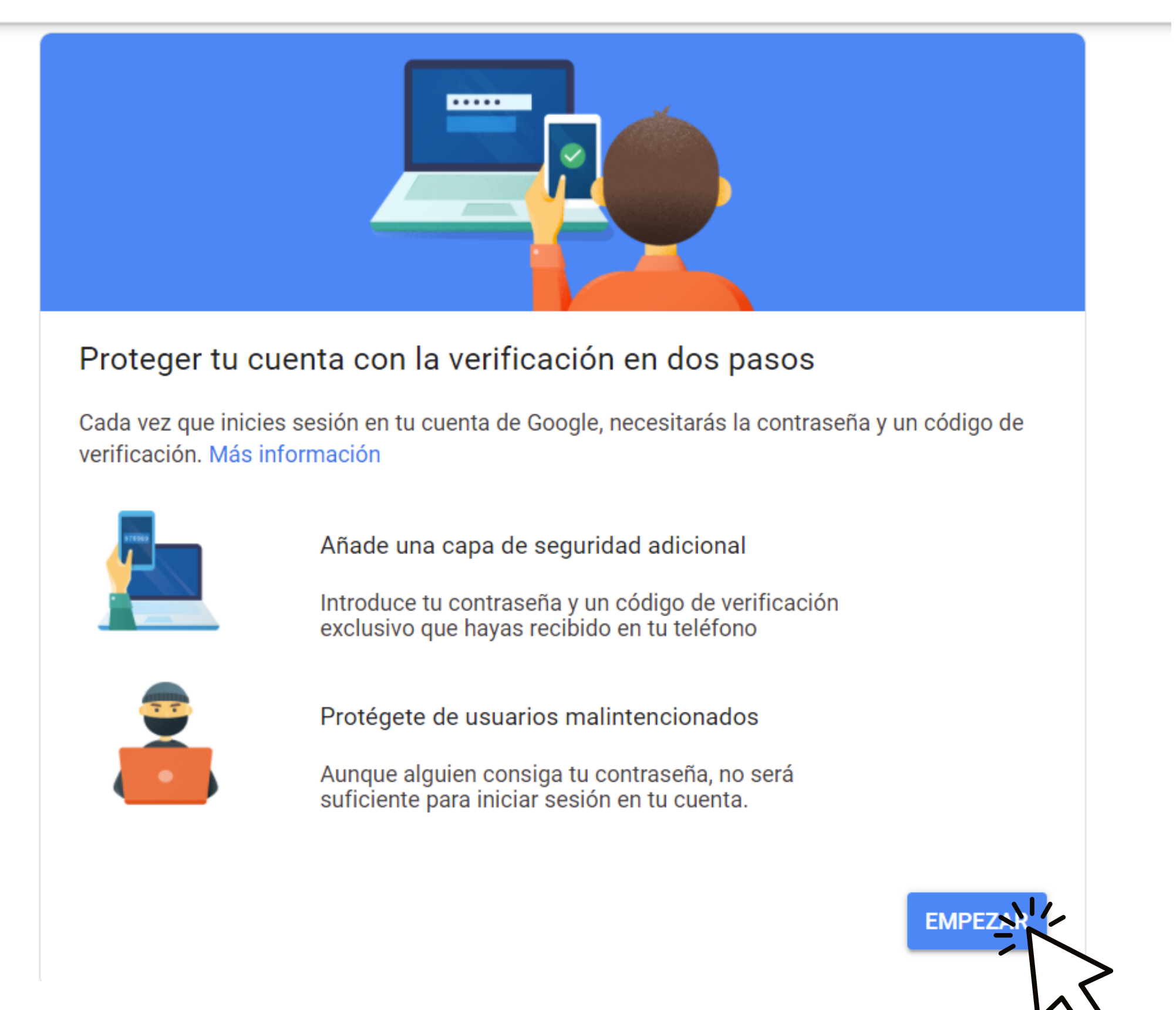

## 6. Ingresa la contraseña actual del correo

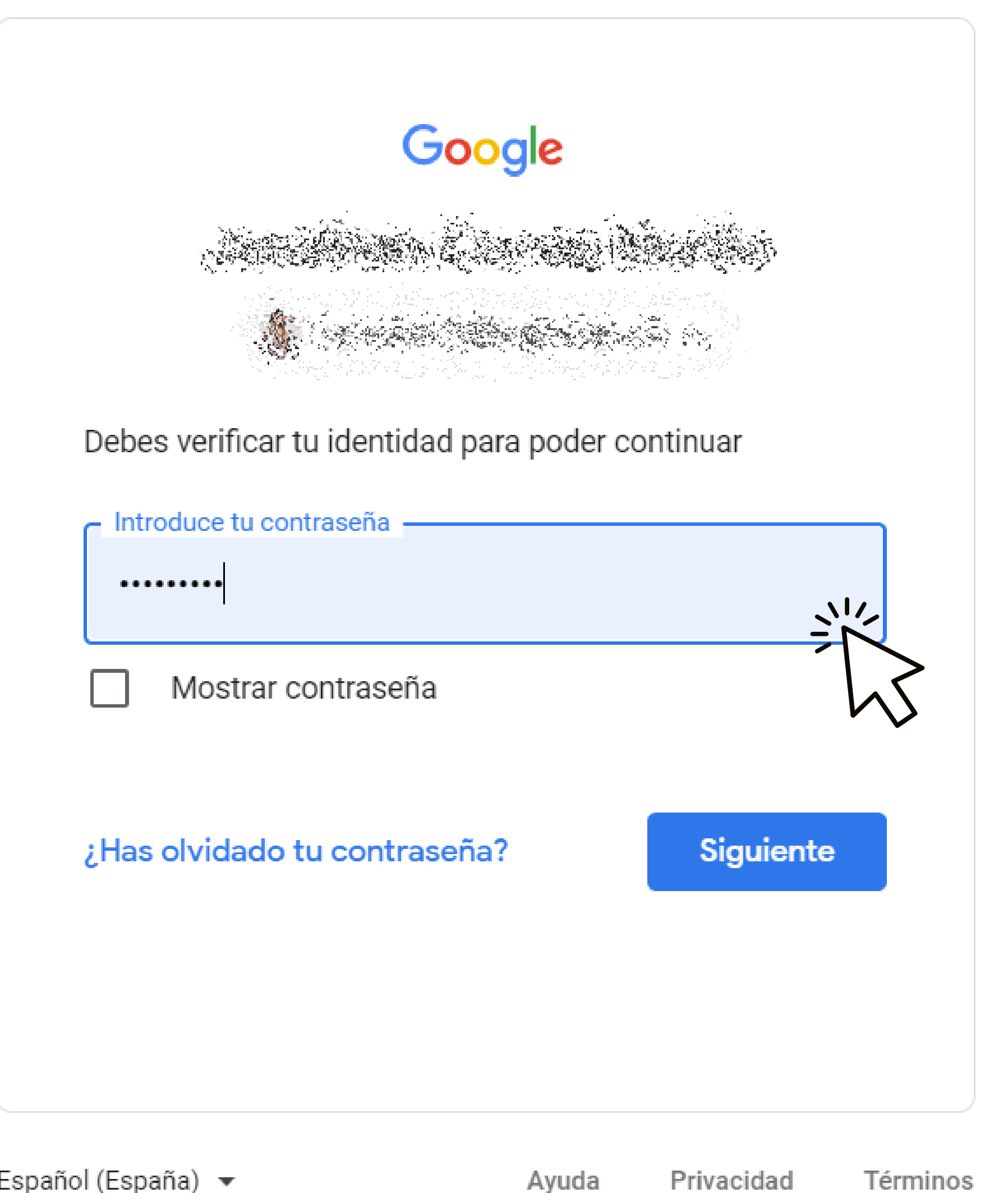

Español (España) v

### 7. Selecciona un método de verificación y realiza la configuración necesaria

#### Verificación en dos pasos  $\leftarrow$

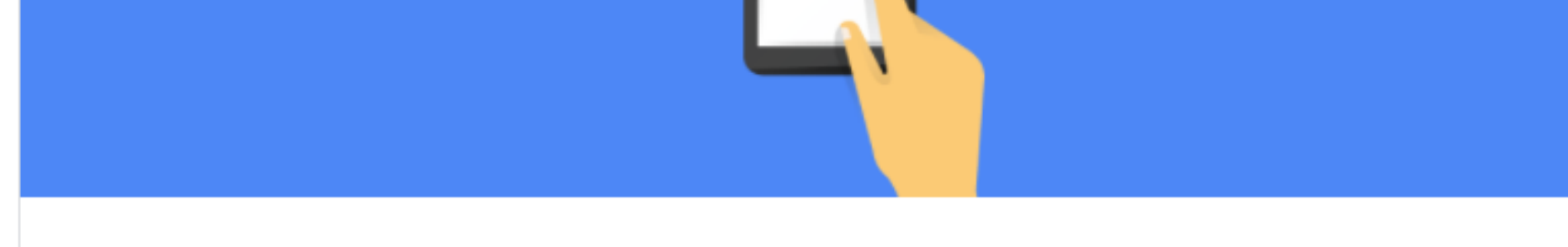

#### Usa tu teléfono como segundo paso para iniciar sesión

Después de introducir tu contraseña, se enviarán mensajes de Google de forma segura a todos los teléfonos en los que hayas iniciado sesión. Solo tienes que tocar la notificación para revisarla e iniciar sesión.

#### Estos dispositivos pueden recibir mensajes

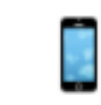

¿No ves tu dispositivo?

#### Mostrar más opciones

Llave de seguridad Se trata de un pequeño dispositivo físico que sirve para iniciar sesión

Mensaje de texto o llamada de voz Recibe códigos a través de un SMS o una llamada telefónica.

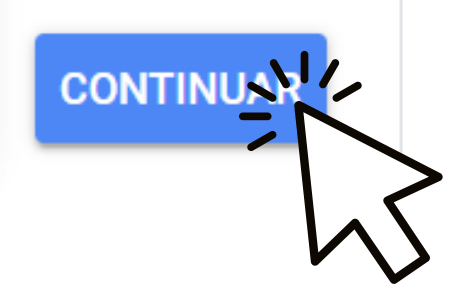

# 8. Verifica que el sistema esté activado

y la contraseña haya sido modificada

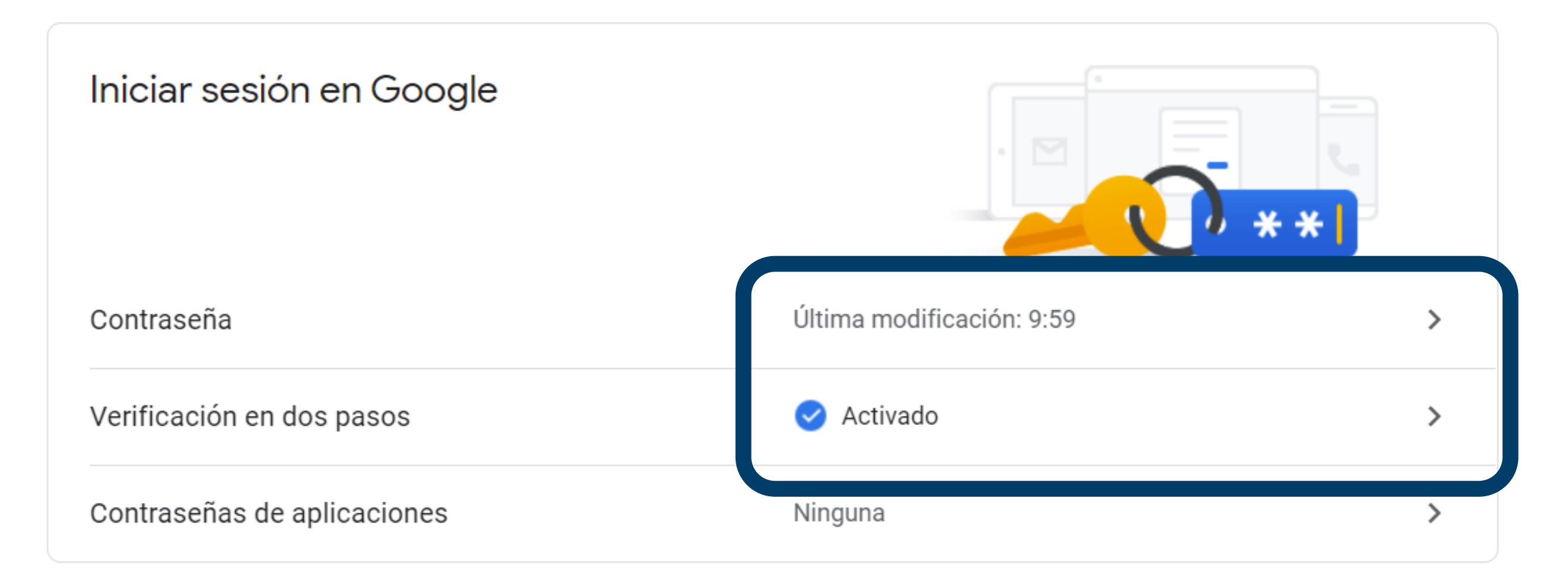

![](_page_9_Picture_0.jpeg)

Recursos Informáticos y Educativos, CRIE - UTP / Tel: 313 7438